# Applying Hot Fix 4 for SalesLogix Version 6.2.6

Version 6.2.6.4

Developed by Sage SalesLogix User Assistance

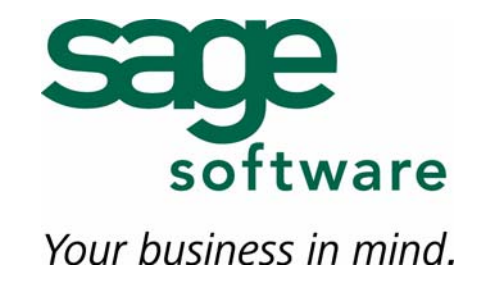

## **Applying Hot Fix 4 for SalesLogix Version 6.2.6**

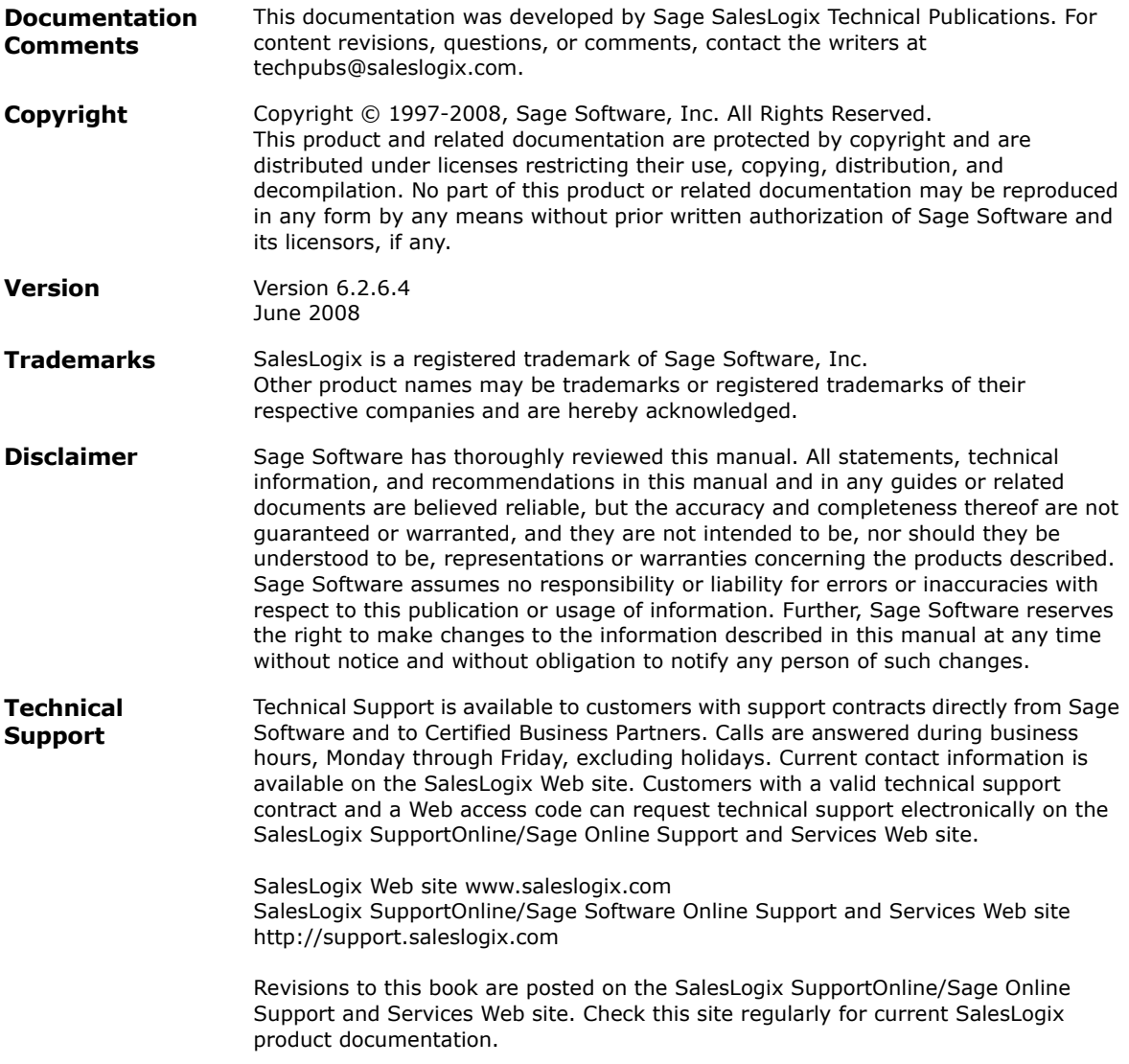

### **Applying Hot Fix 4 for SalesLogix Version 6.2.6**

This hot fix addresses the following issue:

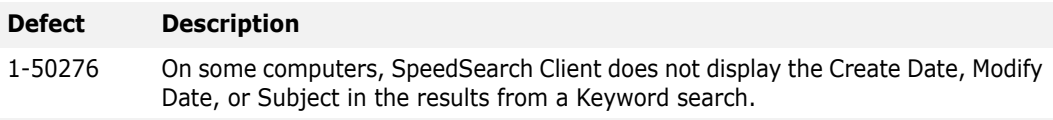

This hot fix requires version 6.2.6. Do not install this hot fix on any other SalesLogix version. Contact your support representative or go to http://support.saleslogix.com to obtain the hot fix.

#### **File Information**

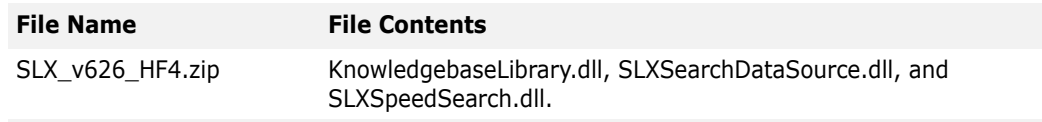

### **Applying the Hot Fix**

Apply the hot fix to all SalesLogix Web Servers, SpeedSearch Servers, and SalesLogix Network and Remote Client computers.

#### **To apply the hot fix**

- 1. Close all SalesLogix applications on the computer to which you are applying the hot fix.
- 2. Extract the contents of the **SLX\_v626\_HF4.zip** file to a temporary folder.
- 3. Navigate to the folder where you extracted the hot fix files and select the following:
	- KnowledgebaseLibrary.dll
	- SLXSearchDataSource.dll
	- SLXSpeedSearch.dll
- 4. Copy the files and paste them to the C:\Program Files\SalesLogix\SpeedSearch folder on each Web Server, SpeedSearch Server, SalesLogix Network Client, and SalesLogix Remote Client computer.
- 5. When prompted to overwrite the existing file, click **Yes**.
- 6. Rebuild all SpeedSearch indexes on the Host.
	- a. On the Administrator **Manage** menu, click **SpeedSearch Configuration**.
	- b. Click the **Schedules** tab.
	- c. Select the indexes you want to update, and then click **Run Now**.
- 7. Reindex SpeedSearch on each SalesLogix Remote Client computer.
	- a. Ensure the dlls indicated in step 3 have been copied to the remote's SpeedSearch folder.
	- b. Delete the following folders within C:\Program Files\SalesLogix\SpeedSearch\SLXRemote\Data\Collections folder.
- Activity
- Attachment
- Defect
- Defect Internal
- Document
- History
- Library
- Procedure
- Standard Problem
- Ticket
- Ticket Internal
- c. Stop and restart the SLX SpeedSearch Service.

The SpeedSearch collections should rebuild automatically.